### **Instrukcja obsługi Teams dla ucznia:**

Uwaga! Jeśli masz już zainstalowane "Teams" na komputerze przejdź do punktu 10.

1. Wejdź na stronę office.com

2. Sprawdź, czy w białym polu jest Twój adres e-mail, jeśli tak to przejdź do punktu 3, jeśli nie to przejdź do punktu 2a.

2a. Kliknij na napis "Przełącz na inne konto", który znajduje się pod przyciskiem "Zaloguj się", wpisz swój szkolny e-mail w pole, które się pojawi i przejdź do punktu 3.

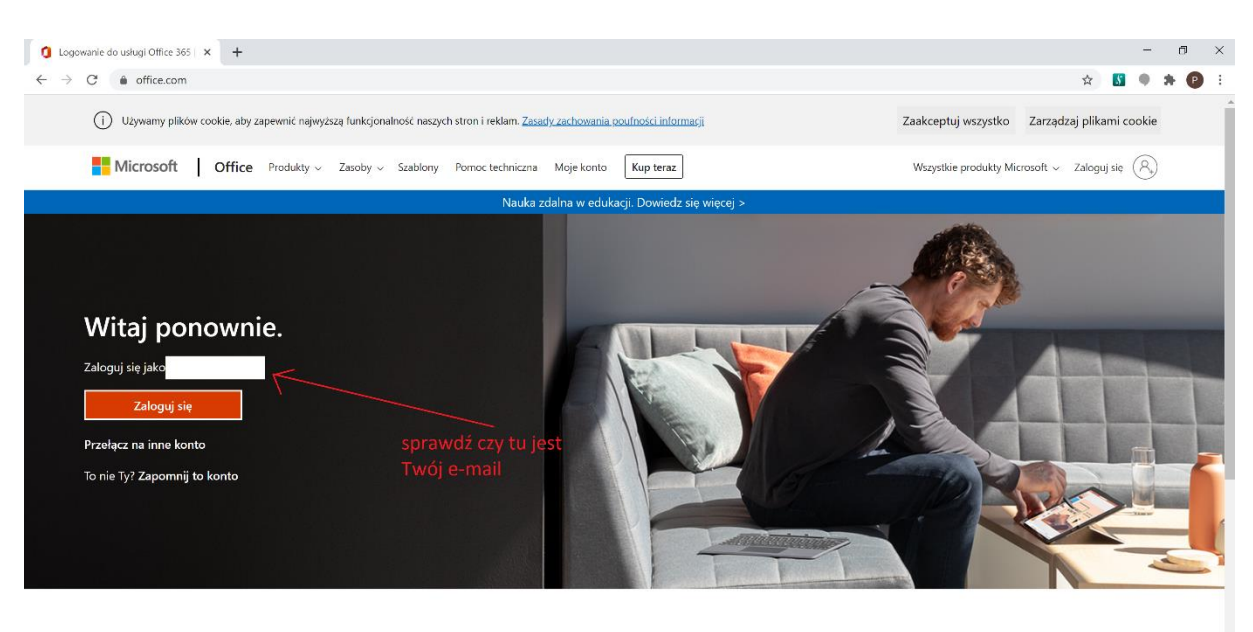

Obserwuj pakiet Office in f 9 0 2

- 3. Kliknij pomarańczowy przycisk "Zaloguj się".
- 4. Pojawi się okno "Wprowadź hasło".

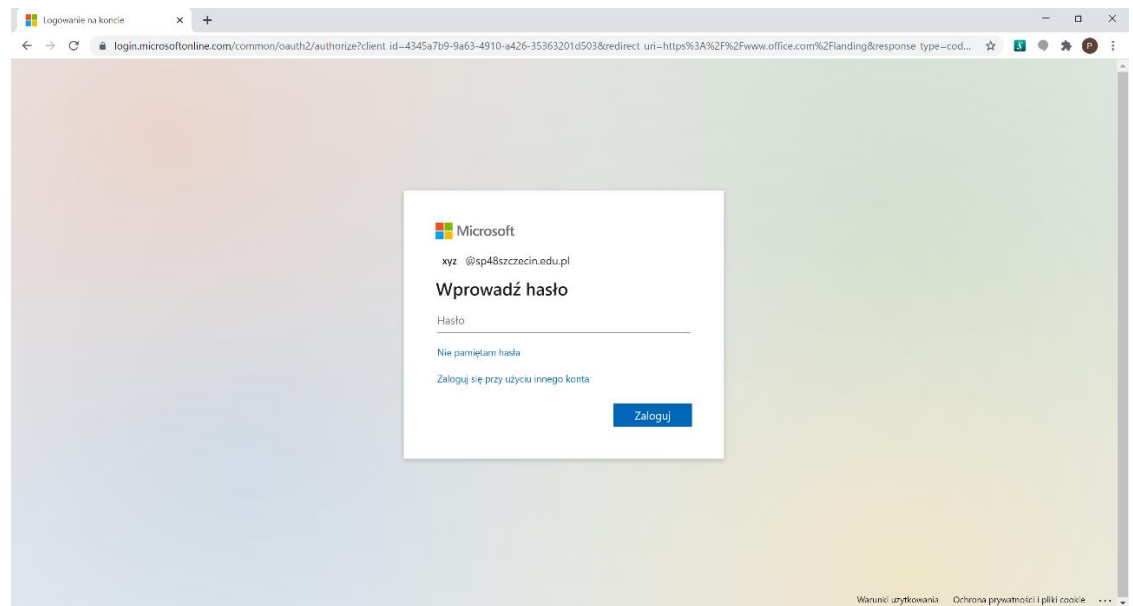

5. Wpisz swoje hasło w wyznaczone pole i kliknij niebieski przycisk "Zaloguj".

6. Otworzy się nowe okno, w którym znajdź ikonę aplikacji "Teams". W zależności od układu zawartości okna ikona może być na górze lub po lewej stronie:

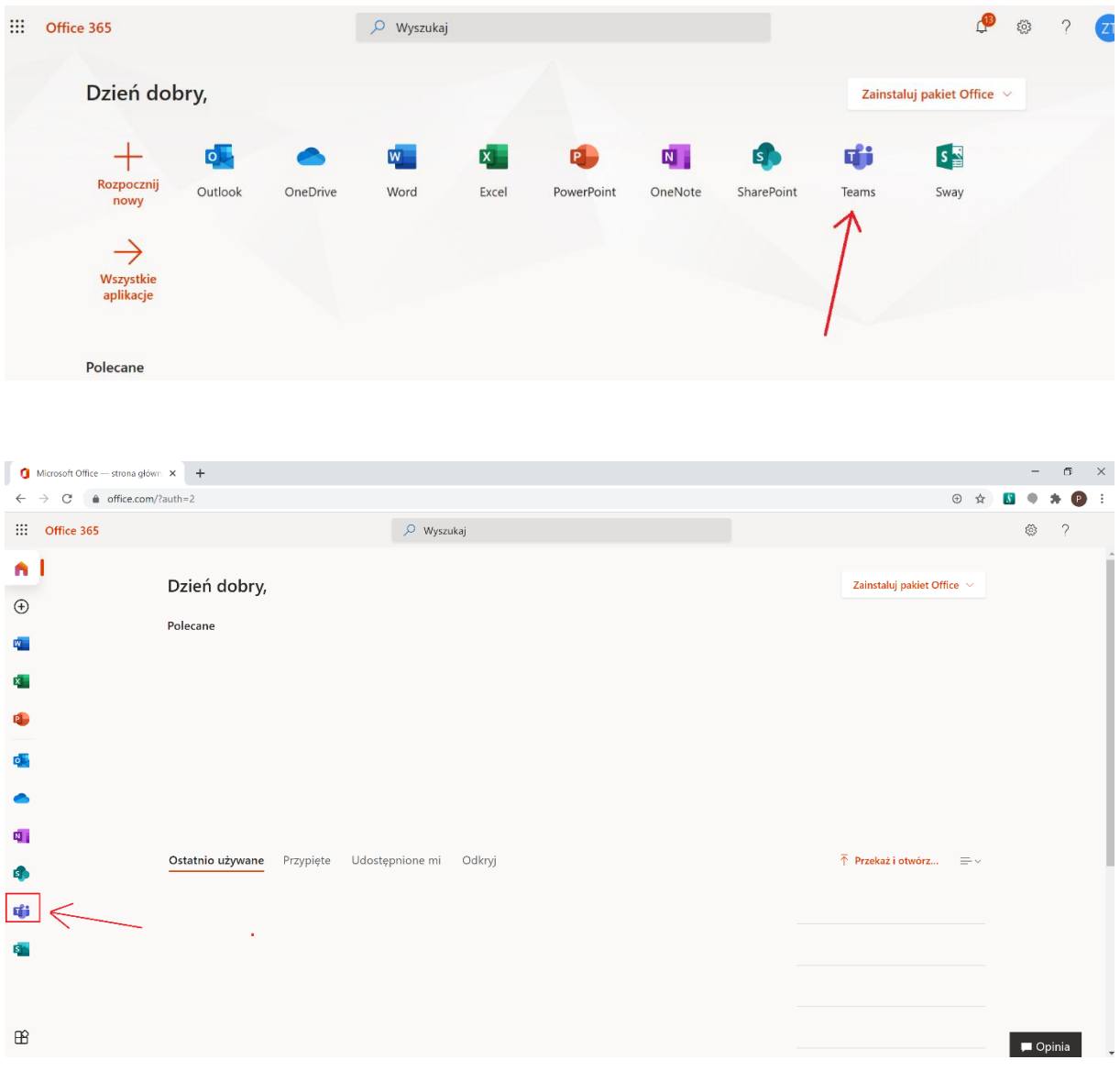

7. Kliknij w znalezioną ikonę.

8. Pojawi się nowe okno. Zalecamy pobranie i zainstalowanie aplikacji na swoim komputerze.

9. Kliknij w fioletowy przycisk "Pobierz aplikację systemu Windows" i postępuj zgodnie z poleceniami, które pojawią się w trakcie instalacji. Jeśli nie chcesz pobierać, kliknij w tekst "Zamiast tego użyj aplikacji internetowej" i przejdź do punktu 14.

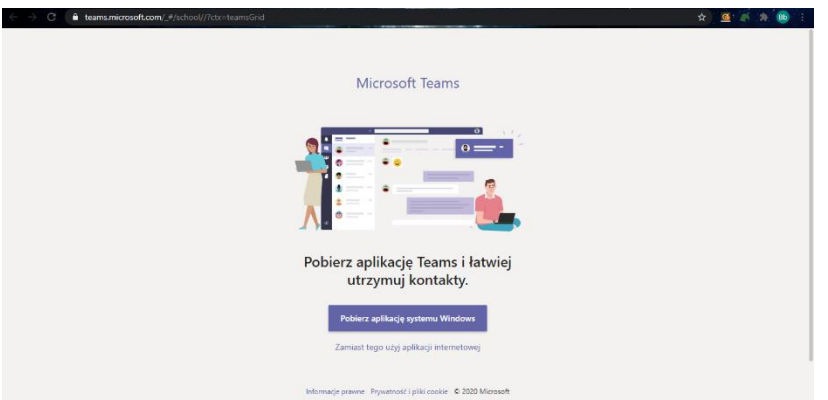

- 10. Znajdź aplikację "Teams" na swoim komputerze i kliknij w nią.
- 11. Wpisz swój szkolny e-mail w wyznaczone pole i zaloguj się.

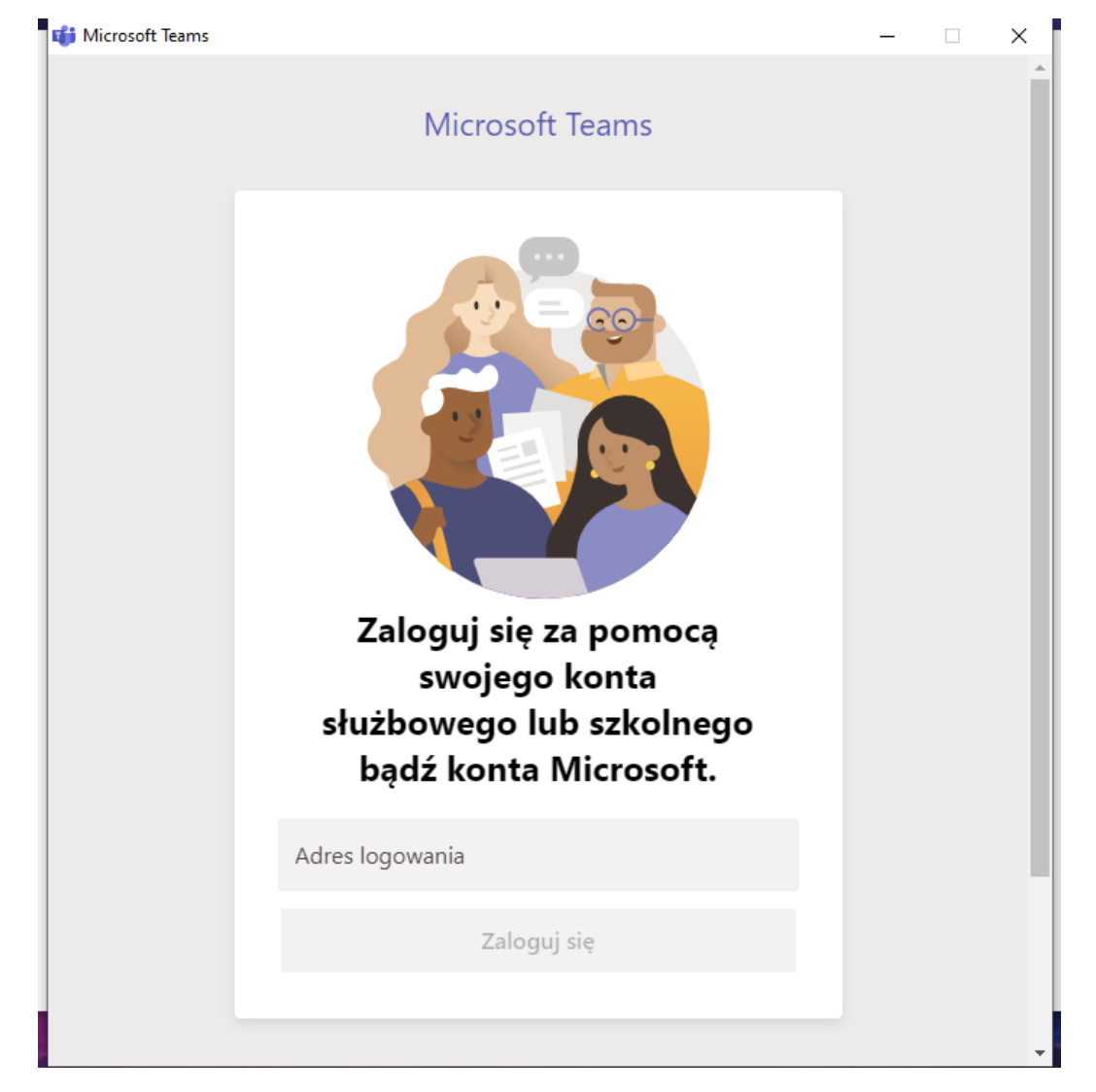

12. W kolejnym oknie wpisz hasło, to samo co w Office 365 i kliknij niebieski przycisk "Zaloguj".

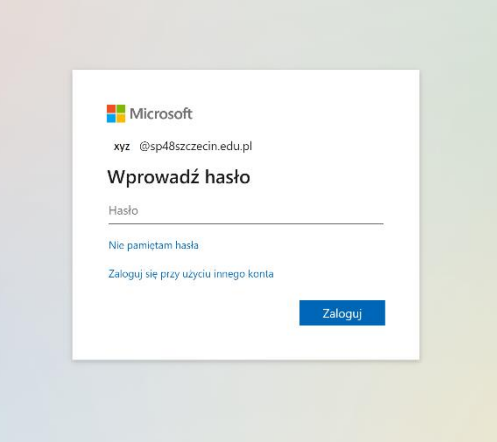

13. Bardzo ważny punkt, dla osób, które zainstalowały "Teams" na komputerze. Jeśli jesteś jedynym użytkownikiem urządzenia na którym właśnie uruchamiasz aplikację "Teams" możesz od razu kliknąć niebieski przycisk "OK". Jeśli urządzenie wykorzystuje kilka osób to zalecamy odkliknąć niebieski kwadracik przy zdaniu "Zezwalaj mojej organizacji..." i kliknąć niebieski napis u dołu po lewej stronie "Nie, zaloguj się tylko do tej aplikacji".

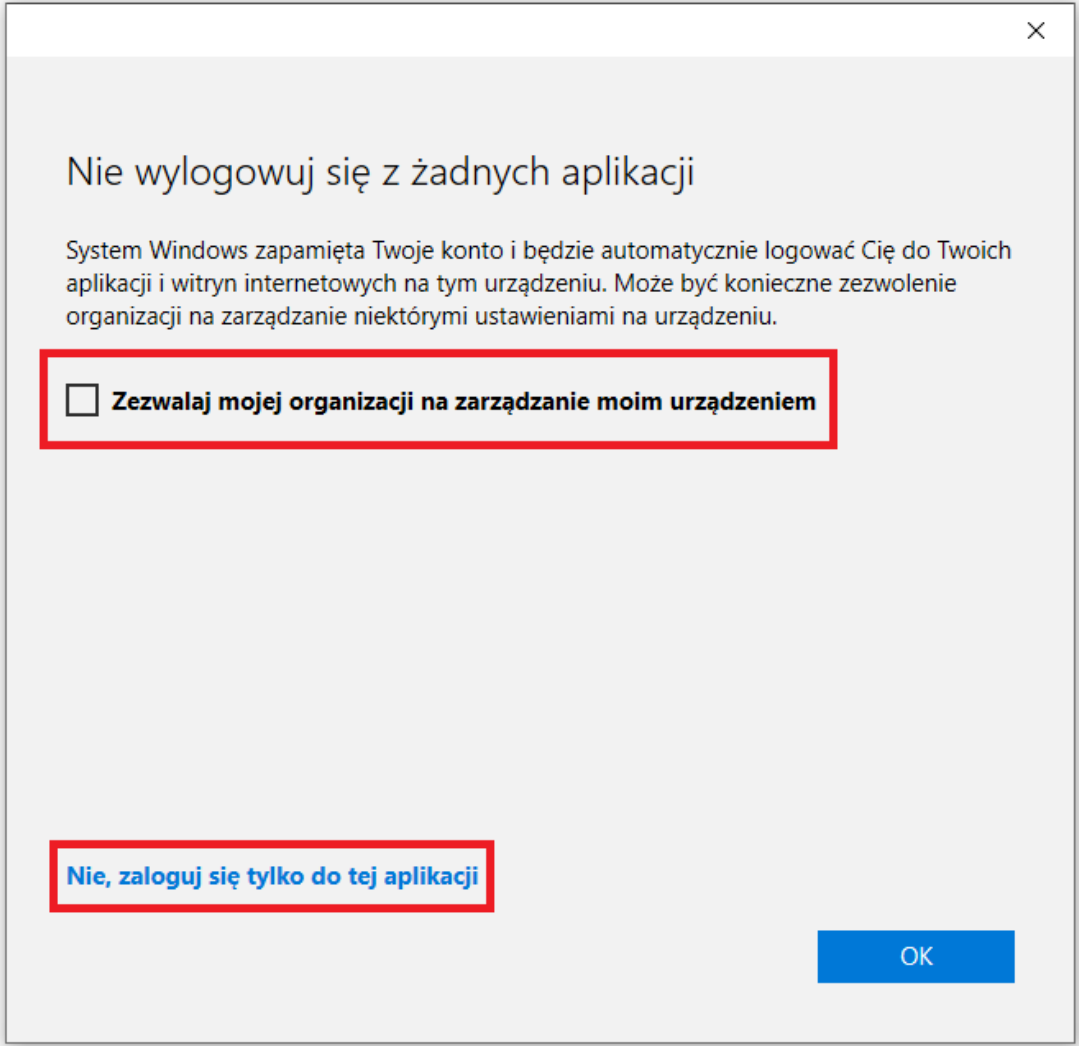

14. Gratulacje, właśnie uruchomiłeś aplikację "Teams".

15. Po uruchomieniu widoczna będzie strona główna, znajdują się tam wszystkie zespoły do których jesteś przypisany/a.

Jeśli coś dzieje się w danym zespole to jego nazwa na stronie głównej jest pogrubiona, a na pasku narzędzi po lewej stronie pojawiają się czerwone kropeczki przy ikonach: "Aktywność", "Kalendarz", "Zespoły", "Zadania", itd.

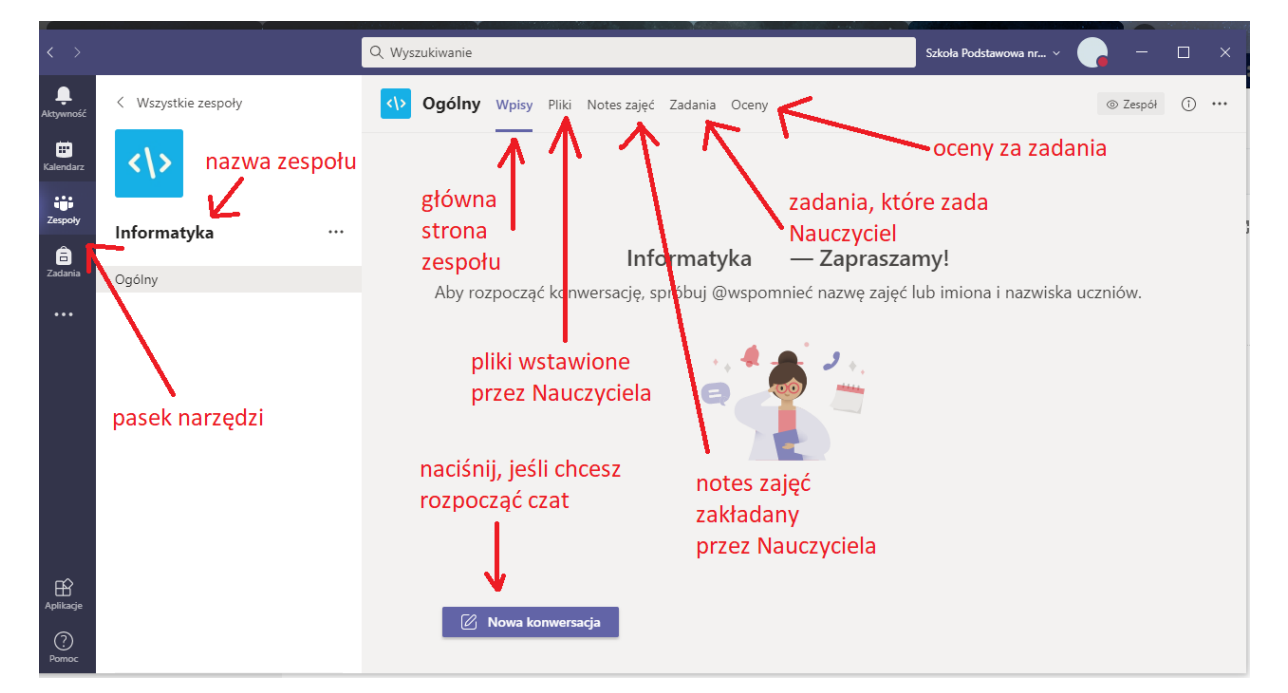

16. Wybierz zespół, klikając raz na jego ikonkę, może to być np. Informatyka.

17. Jeśli na czacie pojawi się informacja, że masz zadanie, to znaczy że czeka ono na Ciebie w zakładce Zadania (u góry strony). Kliknij w przycisk "Wyświetl zadanie", aby je obejrzeć.

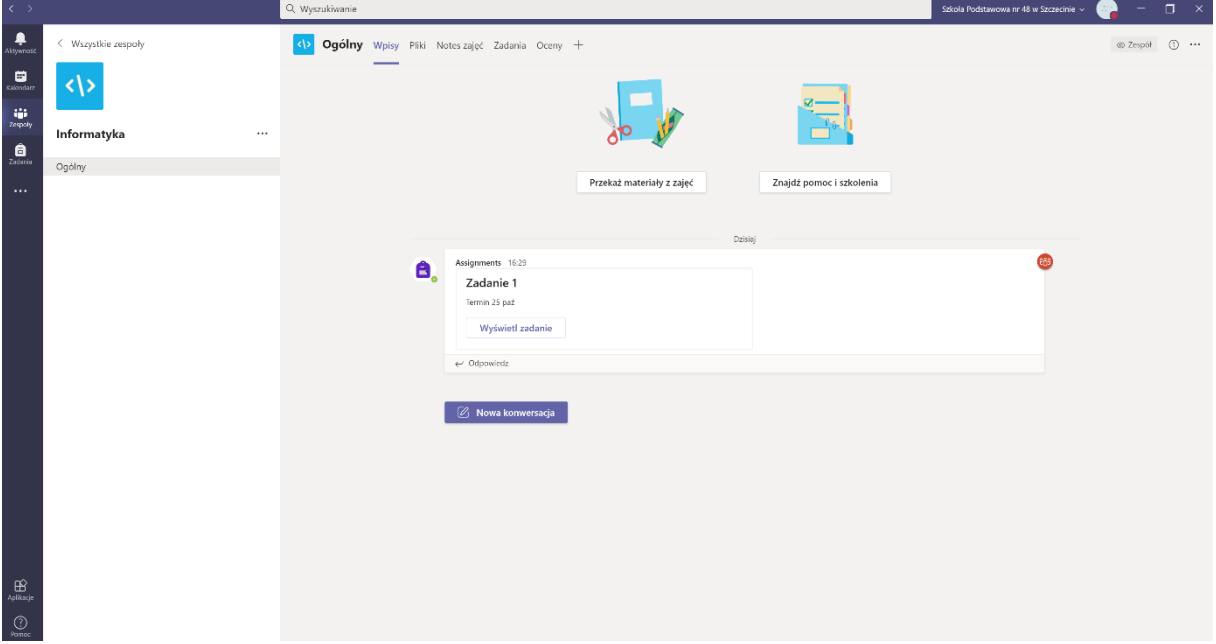

18. Wykonujesz zadanie. Czasem może to być pusta kartka na Twoją wypowiedź, czasem zadanie do wykonania. Nie drukujesz, wykonujesz, zamykasz – przyciskiem zamknij. Następnie przesyłasz, naciskając przycisk "Prześlij".

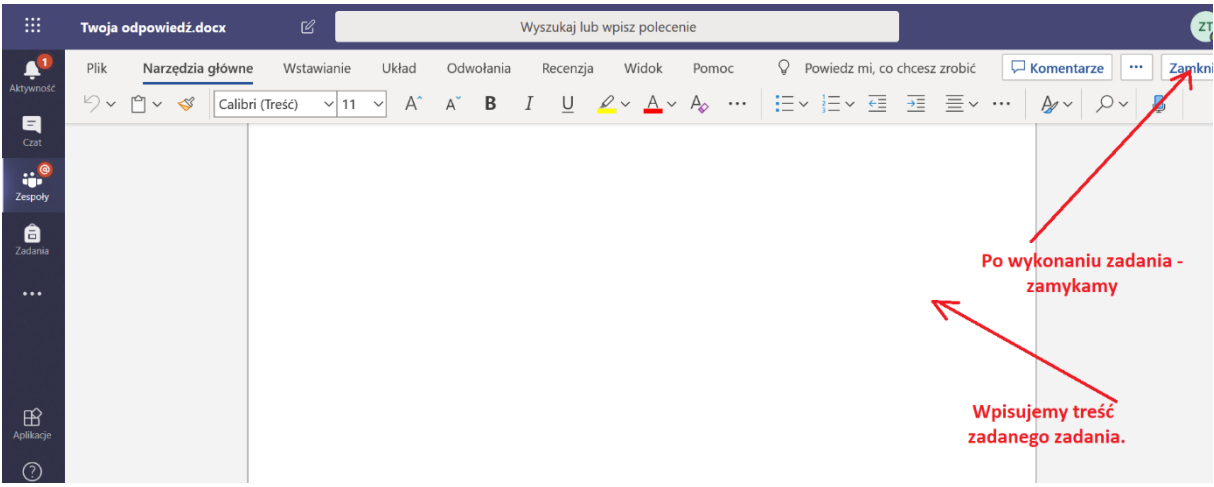

### 19. Gdy zamkniesz zadanie:

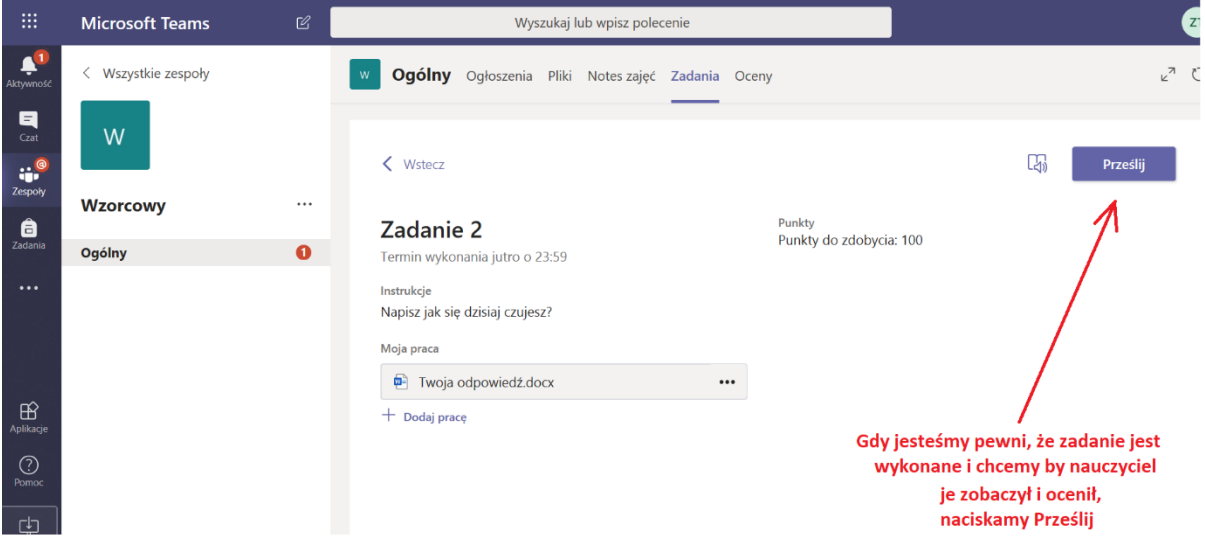

### 20. Zadanie wykonane.

Możesz:

- wrócić na czat, wchodząc w zakładkę "Wpisy"
- zerknąć do zakładki "Pliki" może Nauczyciel umieścił nowe materiały.

## 21. Teraz o spotkaniu online.

Jeśli masz swoje zdjęcie umieść je w swoim profilu. Nie umieszczaj innych obrazków. Jeśli nie masz nic nie wstawiaj, będą widoczne Twoje inicjały.

Jeśli na czacie pojawi się Trwające spotkanie, Dołącz do niego. **Nie uruchamiaj własnego!** To nauczyciel rozpoczyna spotkanie, zatem nie dołączaj do innych przypadkowych. Jeśli jesteście umówieni na daną godzinę, czekacie na Nauczyciela – jak przy klasie.

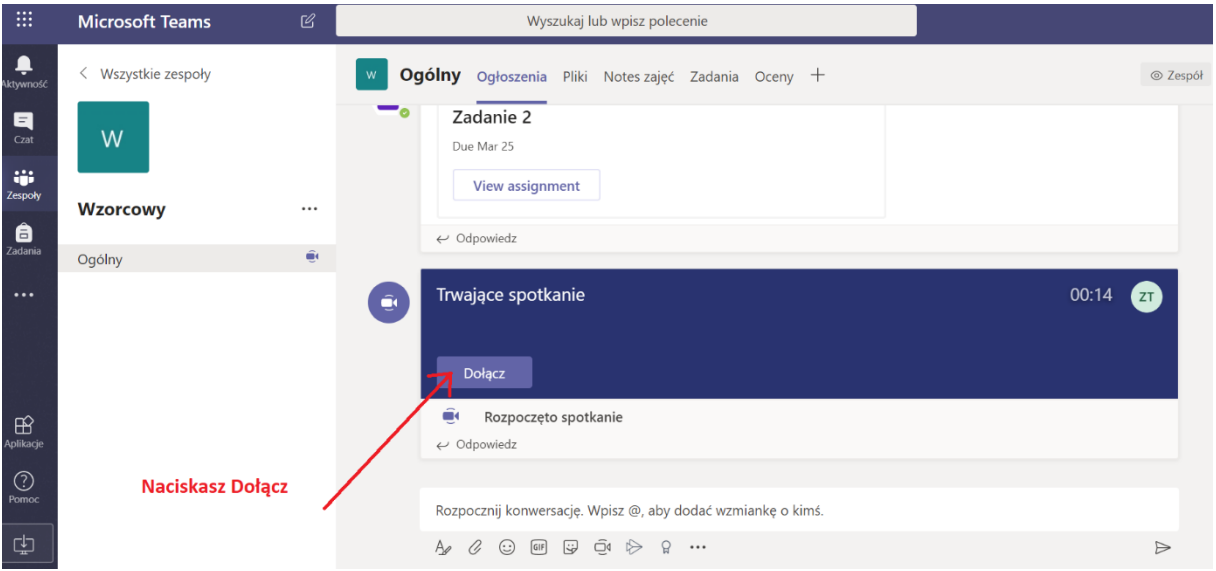

# 22. Dołączasz.

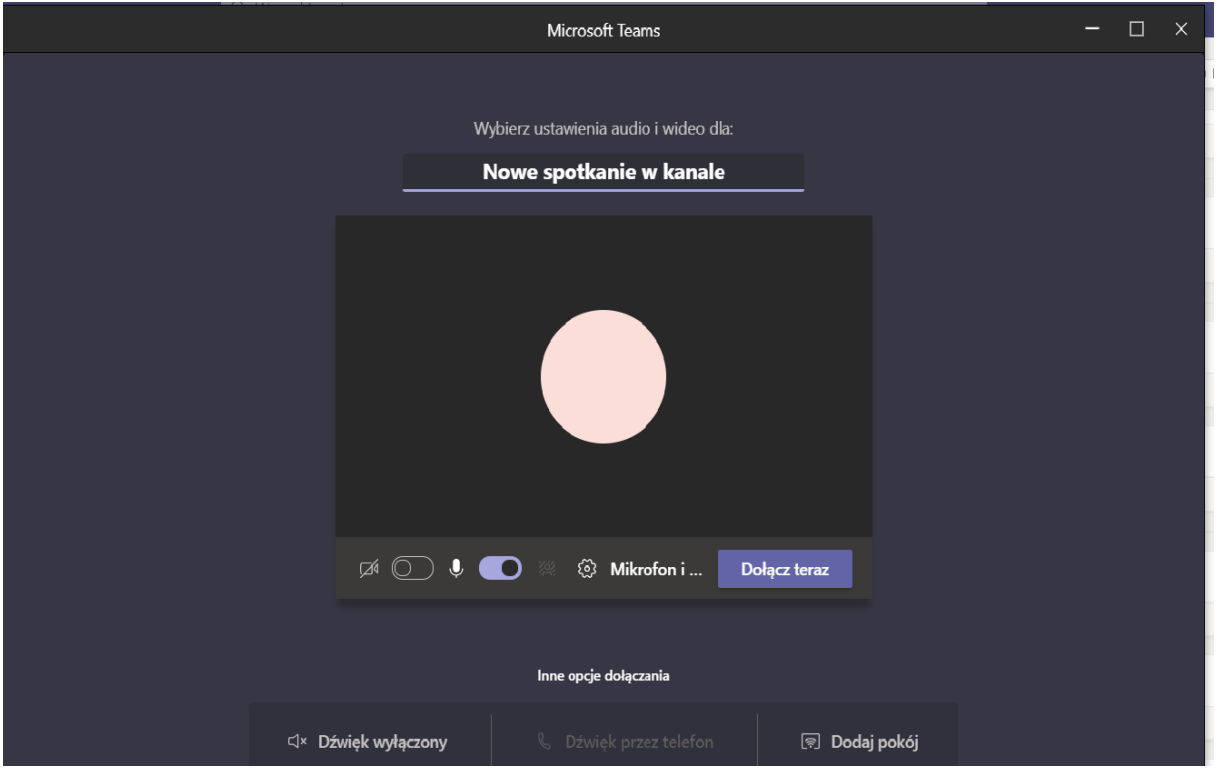

23. Po dołączeniu Twoje okno wygląda tak:

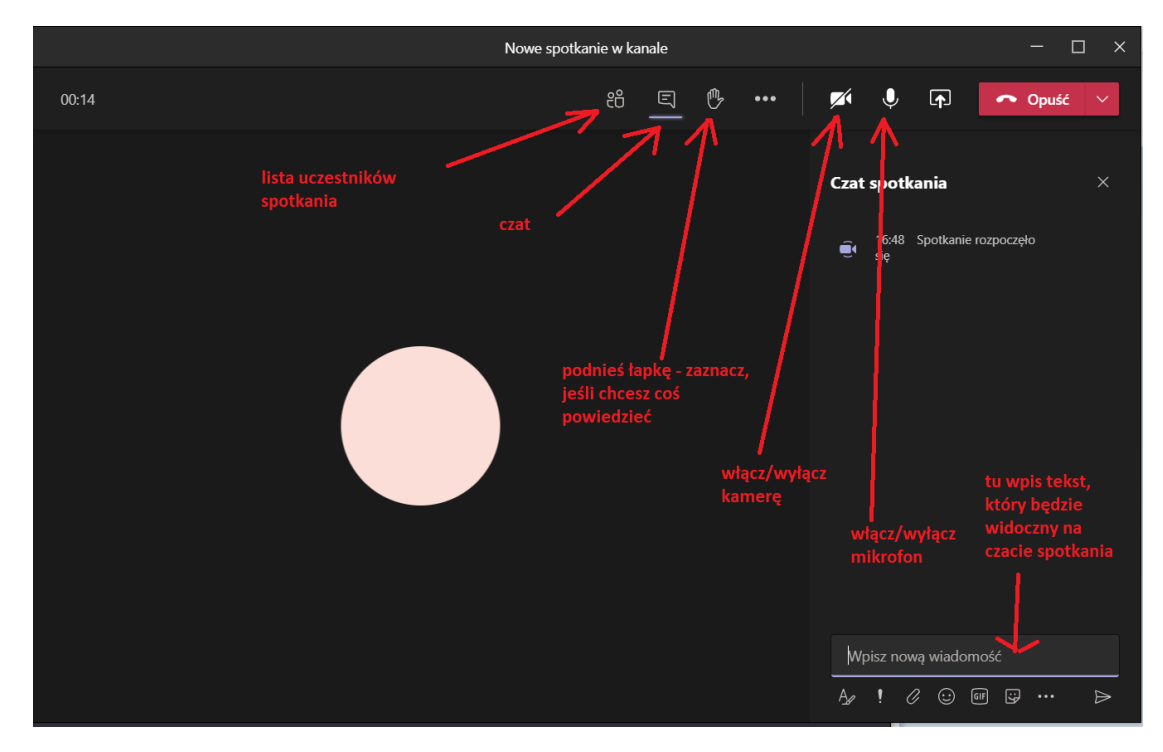

Pamiętaj o zasadach uczestniczenia w Spotkaniach Online:

1. Możesz włączyć kamerę (przycisk z symbolem kamery u góry okienka), jednak gdy jest Was wielu lepiej na początku nie włączać kamery. Będziesz widział nauczyciela, lub go słyszał.

Na koniec lub początek spotkania, Nauczyciel zdecyduje czy się pokazujecie – i zrobi to, kto będzie chciał.

2. Jeśli będzie Was wielu, wyłącz na początku mikrofon (przycisk z symbolem mikrofonu u góry okienka). Napisz, że jesteś na czacie.

3. Jeśli Nauczyciel poprosi byś się odezwał powie to, wtedy włączysz mikrofon.

4. Pozwól Nauczycielowi być prowadzącym. To spotkanie to lekcja.

5. Jeśli chcesz coś powiedzieć zaznacz "łapkę" – ikona u góry na pasku narzędzi i czekaj na wywołanie przez Nauczyciela.

6. Po skończonym spotkaniu, rozłącz się naciskając czerwony przycisk z białą słuchawką i napisem "Opuść".

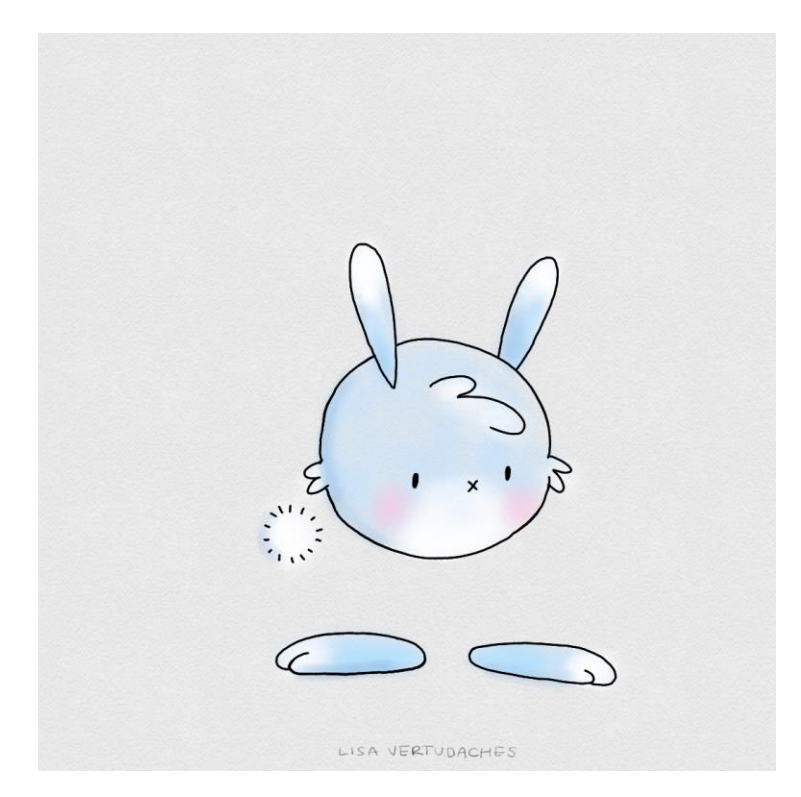

Powodzenia